Data studio 操作簡介

Data studio 是有數據擷取及簡易分析功能的系統,此簡介的內容僅至實驗物理課所需 者,如有需更詳細說明請自由參閱軟體說明書。

系統包含一介面裝置及一應用軟體,以下我們只介紹最基本的操作所需的資訊

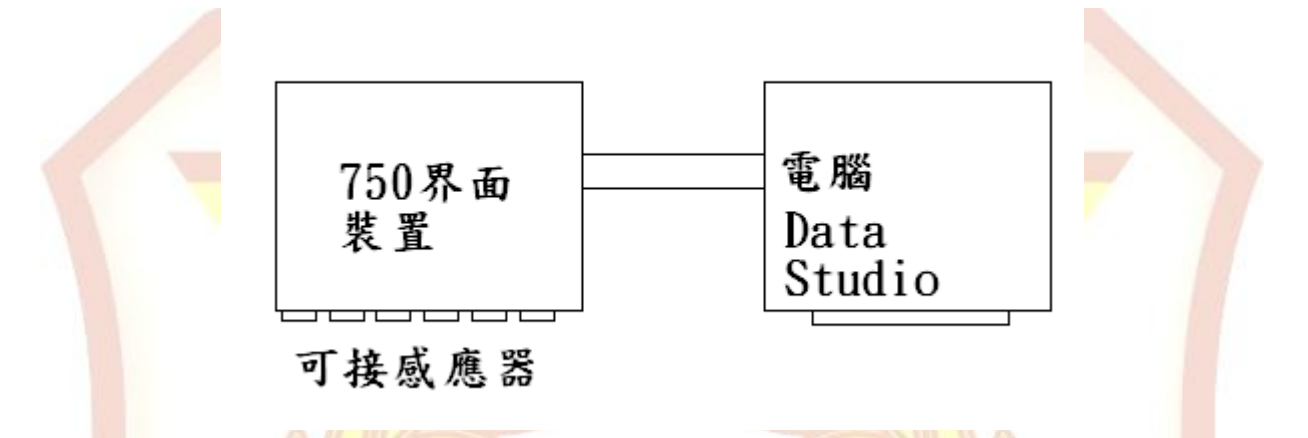

<mark>操作時,先將 750 介面電源打開,再由電腦銀幕找到並進入"Data studio</mark>"軟體,銀幕 上會出現四種選擇,一般我們選擇"create experiment"。現有的感應器有很多種會是數位 式的,所以要先到感應器欄下找需要用的感應器的圖樣點選之,感應器會出現在銀幕上 750 介面的接頭前,此時可將感應器的實體接到 750 介面的相對位置上如欲再接其他感應 器可詢前述步驟為之。可以重複點選。常用的感應器有:移動感應器,轉動感應器,電壓 感應器以及力感應器等,實驗設備設置完成並做適當的校準後,方可擷取數據。我們點 選銀幕上的橫欄中的"start"所有接上的感應器的值會被同時紀錄下來,並可由銀幕左下邊 的"顯示"中的圖表移至數據中欲顯示的數據,如"位置"實驗結束後點選橫欄中的 "stop"此時所有的數據已被紀錄下來,可供分析。在桌面上開一資料夾並將檔案存入以便 一至其他電腦作更進一步的分析,實驗完畢請將檔案帶走並刪除。

其他功能

(1) 調整取數據的速率

750 介面圖下方,在感應器的圖上點選兩次會出現感應器內容的圖樣。圖中有設 定取數據的速率選項,選好後按"確定"即可。

(2) FFT

 FFT 可看出週期運動的頻率。在左下顯示欄中點選 FFT 並選擇要進行 FFT 的資 料,如位置一執行1。點選確定後出現 FFT 的視窗,圖中出現波峰位置可能很靠近 Y 軸。點選視窗中作上第一個按鈕(全屏顯示數據)圖表自動調整比例,圖中除了在頻率 為零的高峰外其他高峰所在位置就是週期運動的頻率。

(3) curve fitting using "origin"(此系統與 excel 非常相似,操作方式基本相同)

開啟後將數據匯入或直接以 origin 開啟檔案,全選應變數的 columns 同 excel 用指定 的函數。在工具列選 Analysis 中的 non-line curve fit 的 Advance fitting tool,選新視窗

的工具列的 Function 選 New, 在中央空白處輸入函數, 函數中的參數依 P1、P2、P3... 來命名,乘號以\*表示不可省略,有多少參數要在 Number of parameters 選定如 =>P1×exp(-p2×X)×cos(P3×X+P4)+P5 來表示[e=exp]勾選 compile before use 按 check 如 果沒問題則按 save 儲存此函數。

開始 Fit

 在同一視窗工具列選 Actor 的 fit,輸入各參數的初始值(越準越好),按 1 iter or 100 iter or 100 simplex iter 計算次數,這時圖出現。若吻合則在主視窗儲存並關閉 non-linear curve fitting, 按 done 的話圖形會變成 chi-square 的圖形,這時需按下銀幕左下第二個 鍵,圖形就會還原。

(4) 相位測量

Data studio 可以測量多個感應器的數值,使我們可以經由比較兩種測量的波形, 而得到該二波形間的相位差,如圖

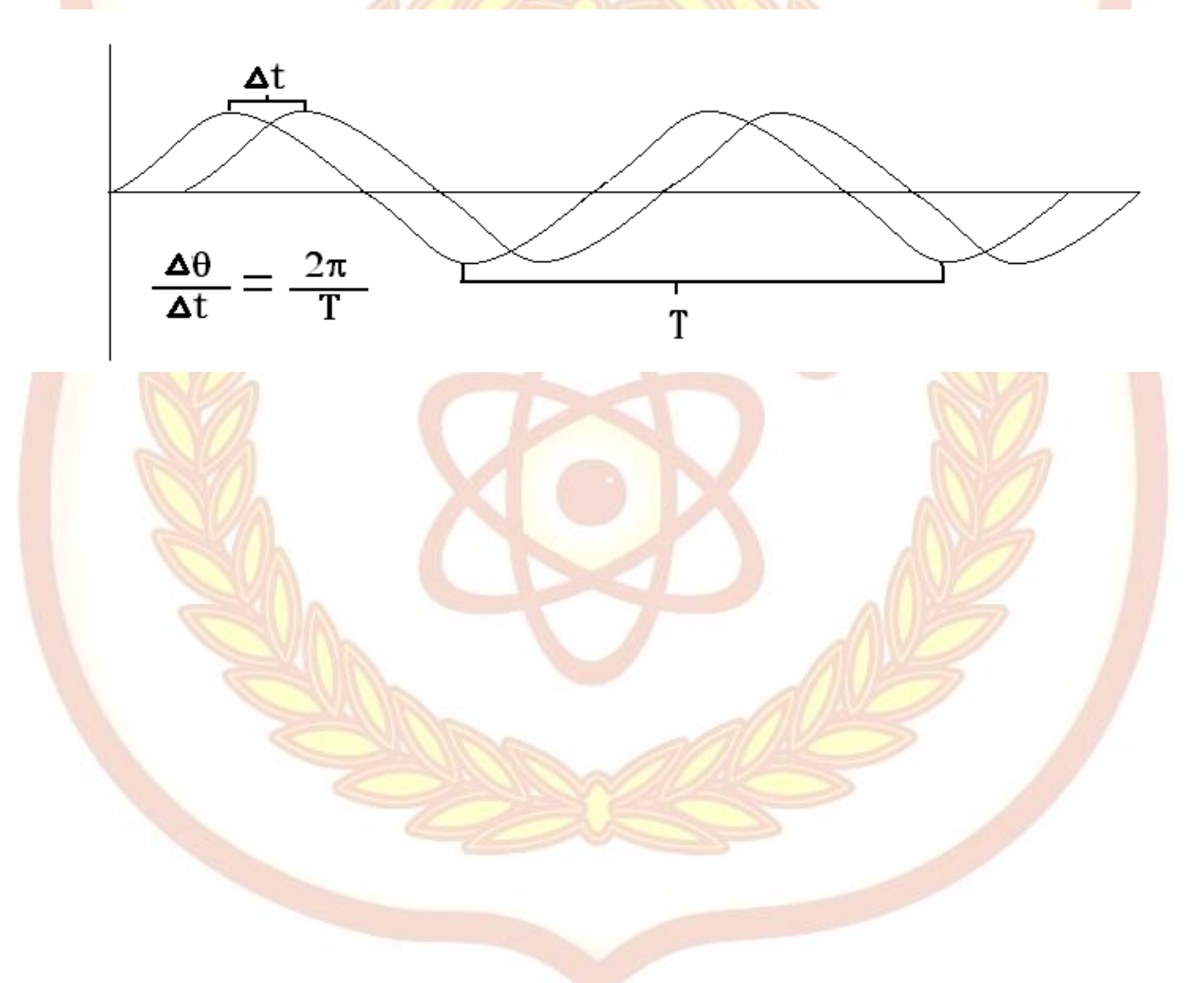